# **W** Lepide

**QUICK START GUIDE**

# **ACTIVE DIRECTORY CLEANER**

# **Table of Contents**

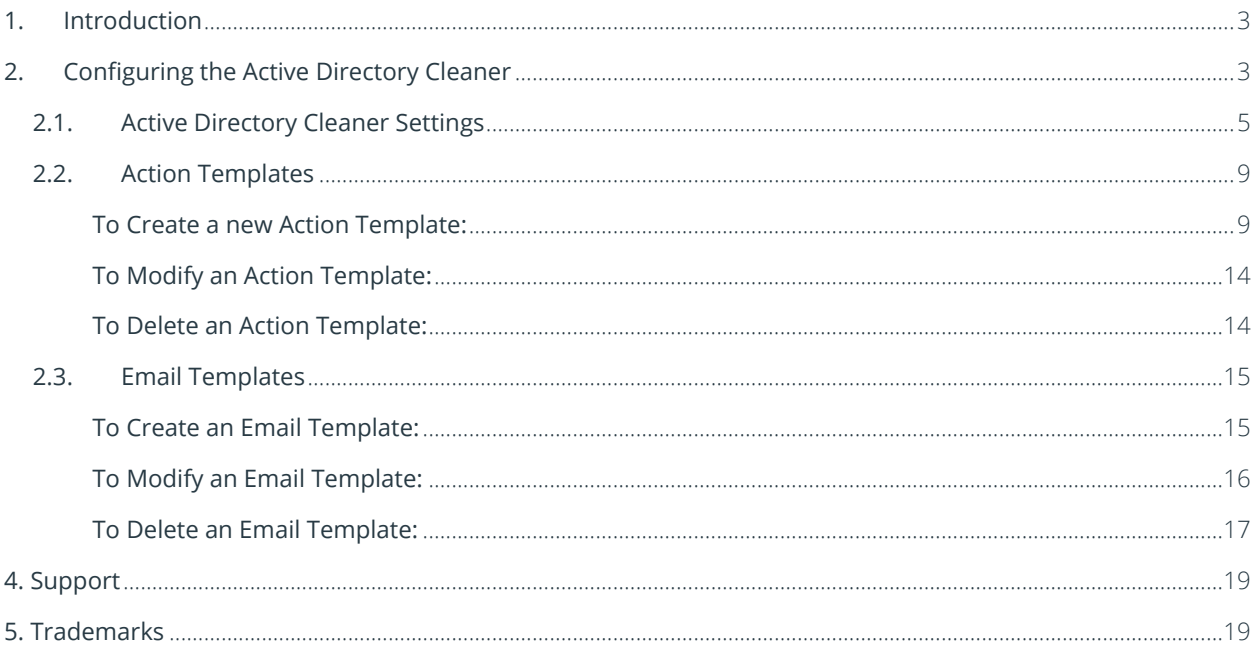

# <span id="page-2-0"></span>1.Introduction

The **Active Directory Cleaner** enables you to configure alerts and remedial actions for inactive users. It can be configured while adding a domain or modifying an existing domain.

# <span id="page-2-1"></span>2.Configuring the Active Directory Cleaner

The **Active Directory Cleaner** option is found in **Advanced Domain Configuration**.

To display the Advanced Domain Configuration screen:

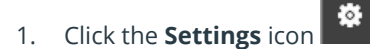

2. Click on the **Active Directory Component** and the following screen will be displayed:

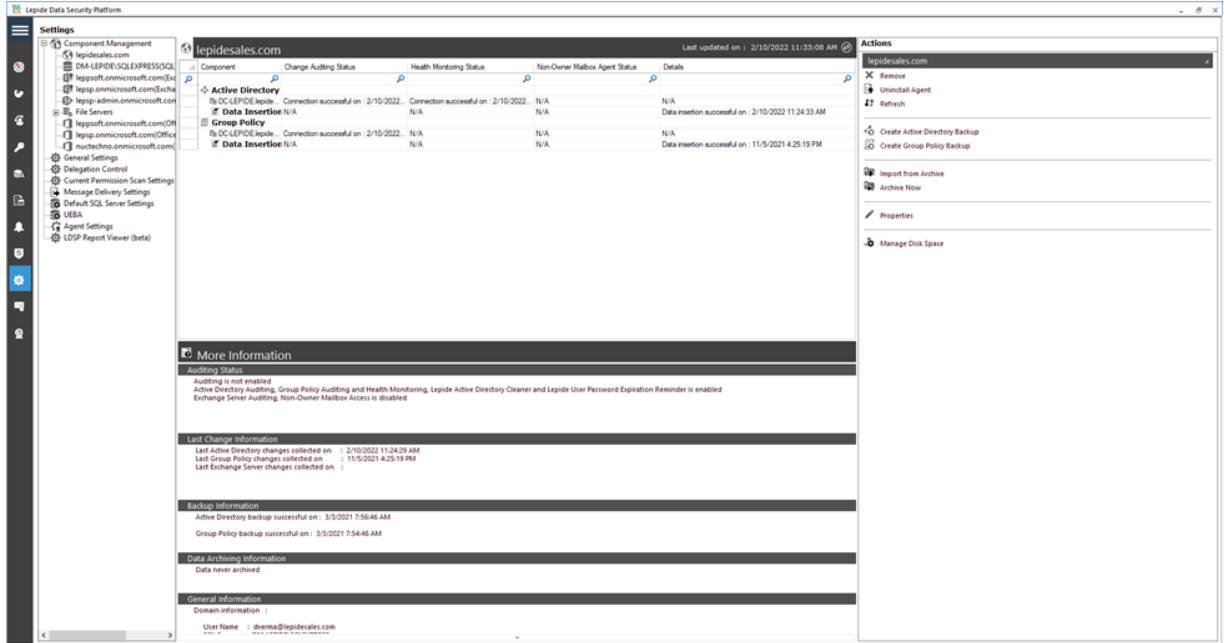

#### *Figure 1: Active Directory Settings*

3. Click **Properties** (found on the right-hand side of the screen)

The Domain Credentials dialog box is displayed:

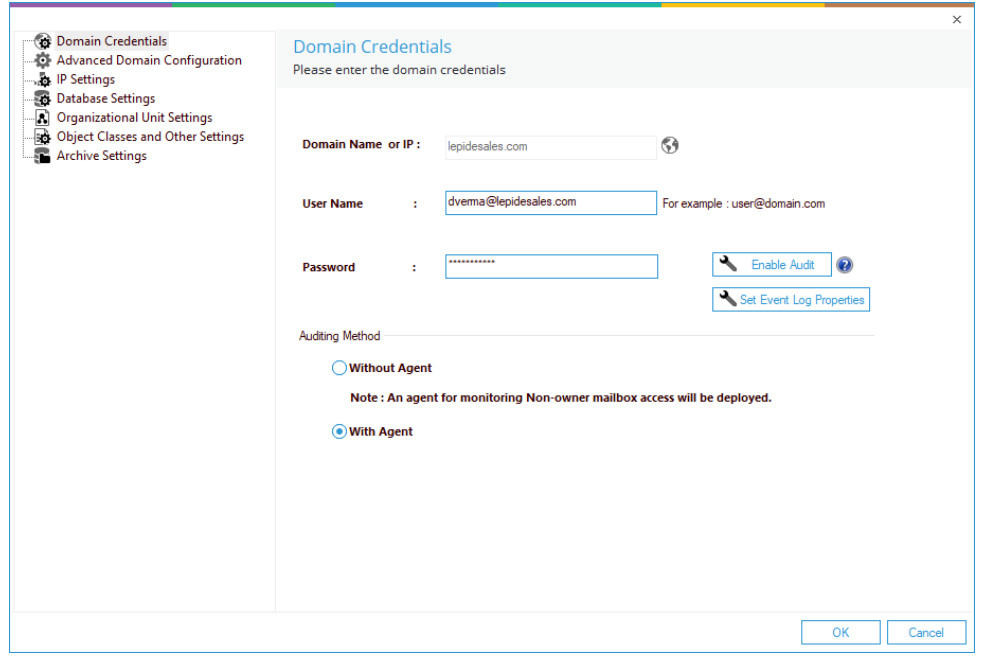

*Figure 2: Domain Credentials* 

4. Choose **Advanced Domain Configuration** (from the left-hand list of options) and the Advanced Domain Configuration dialog box is displayed:

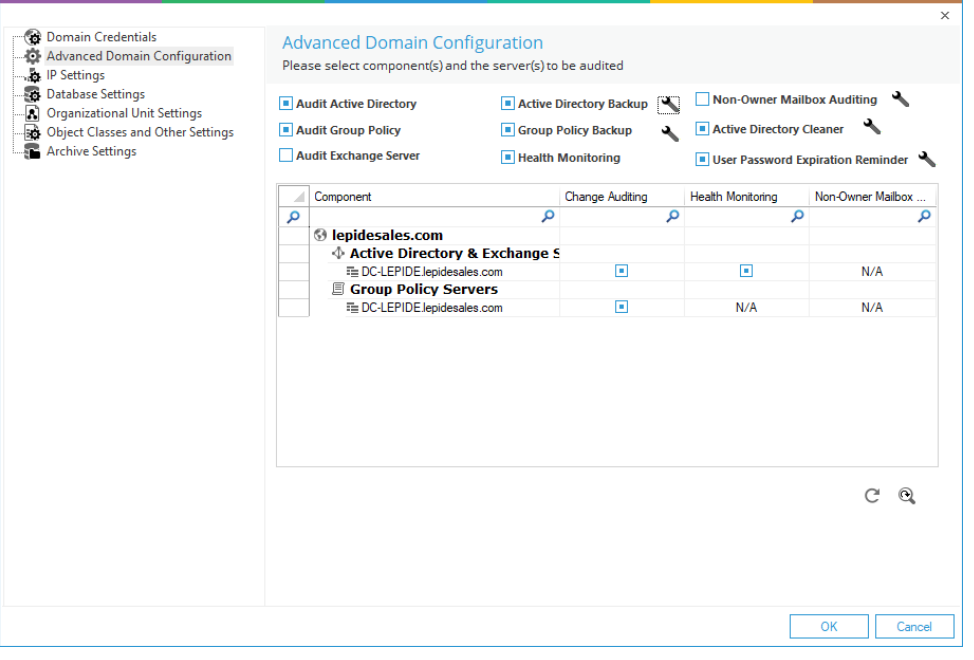

*Figure 3: Advanced Domain Configuration* 

- 5. Check the **Active DirectoryCleaner** option to enable it
- 6. Once enabled, click the adjacent incon to open the Active Directory Cleaner settings dialog box.

### <span id="page-4-0"></span>2.1. Active Directory Cleaner Settings

Here you can configure settings to send notifications to inactive accounts and set up cleanup actions.

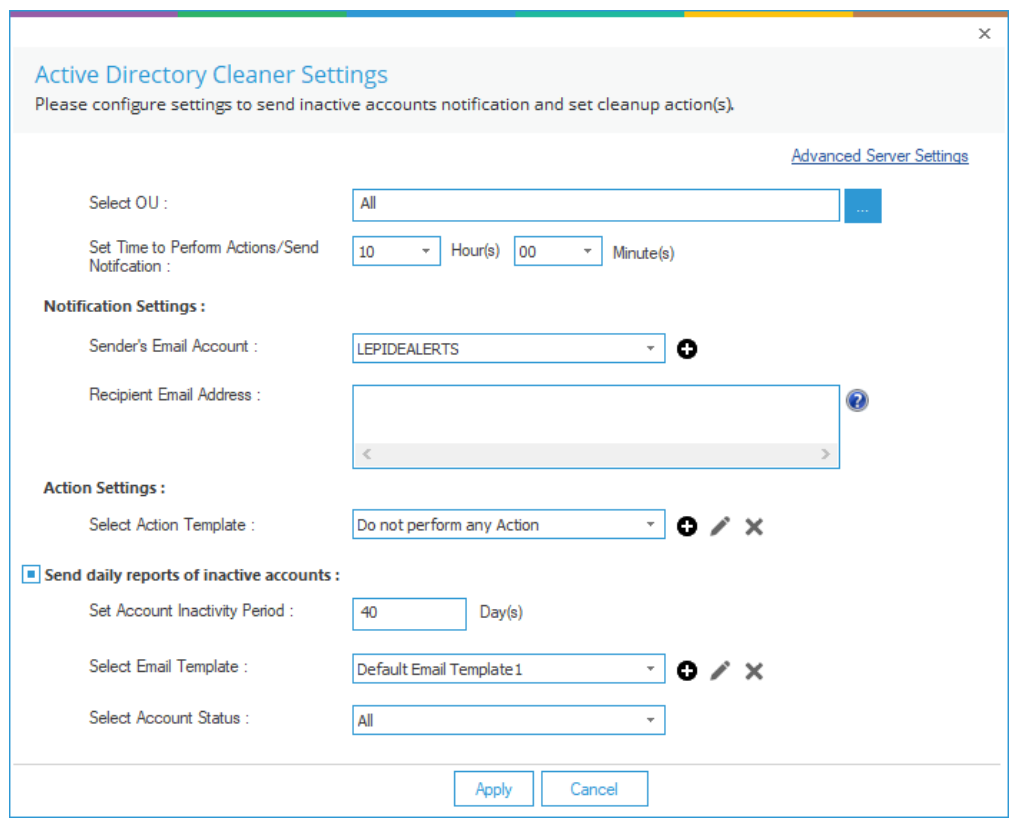

*Figure 4: Active Directory Cleaner Settings* 

1. Click the **Advanced Server Settings** link (top right of the dialog box) to select the domain controllers for which you want to enable the **Active Directory Cleaner:**

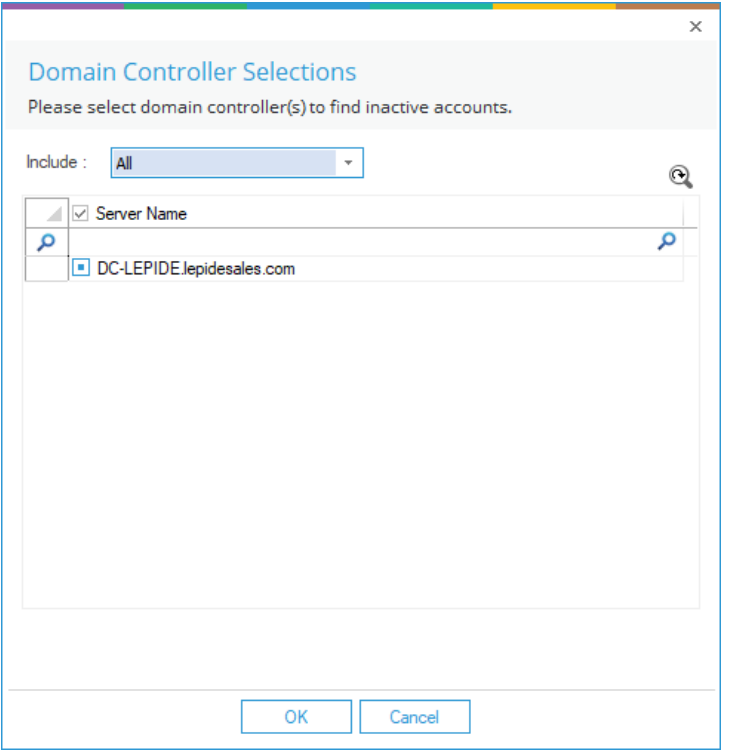

*Figure 5: Select Domain Controllers* 

- 2. Check the domain controllers where you want to enable the cleanup feature. Uncheck the domain controllers where this feature is not required.
- 3. Click **OK** to apply the settings. It takes you back to the Active Directory Cleaner Settings dialog box.
- 4. **Organizational Unit**: You need to select the Organizational Units (OU's) for which the alerts will be generated. You can select **All** to select all Organizational Units.

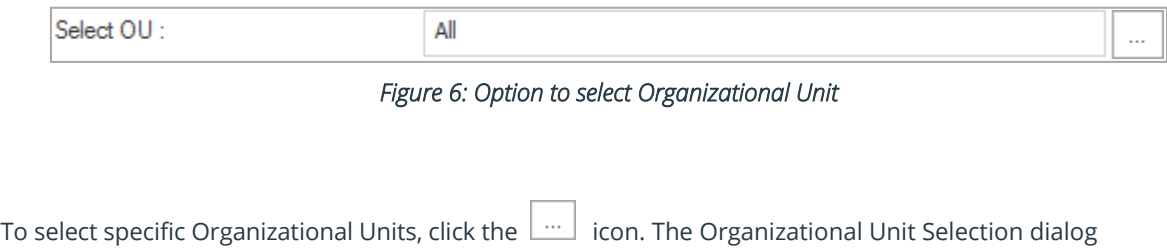

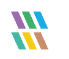

box is displayed:

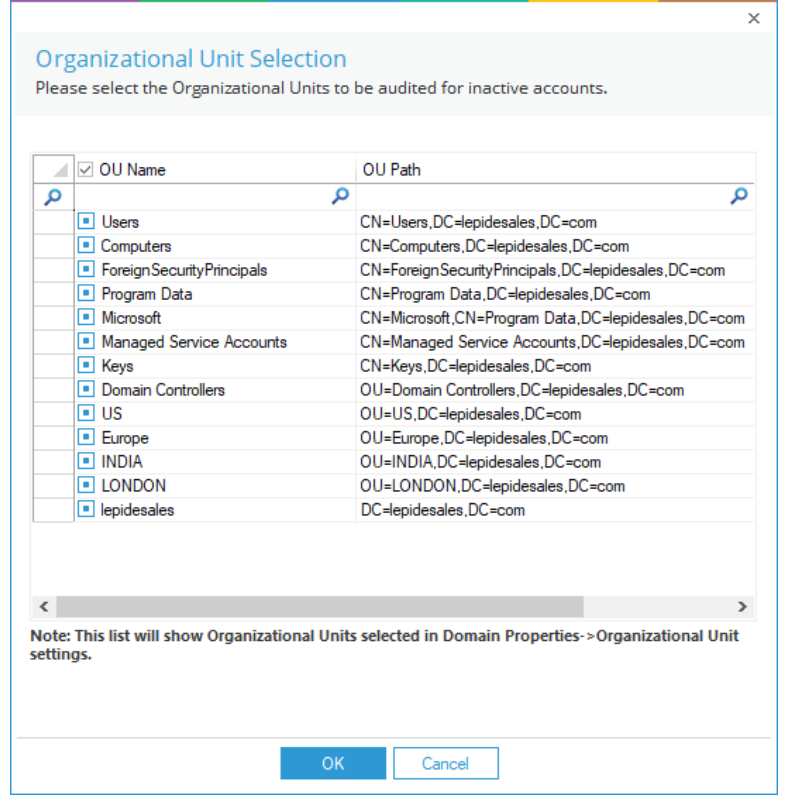

*Figure 7: Select the Organizational Units* 

- Check the boxes of Organizational Units to enable the cleanup for them. Uncheck the OUs where this feature is not required.
- Click **OK** to apply the settings.

It takes you back to the Active Directory Cleaner Settings dialog box:

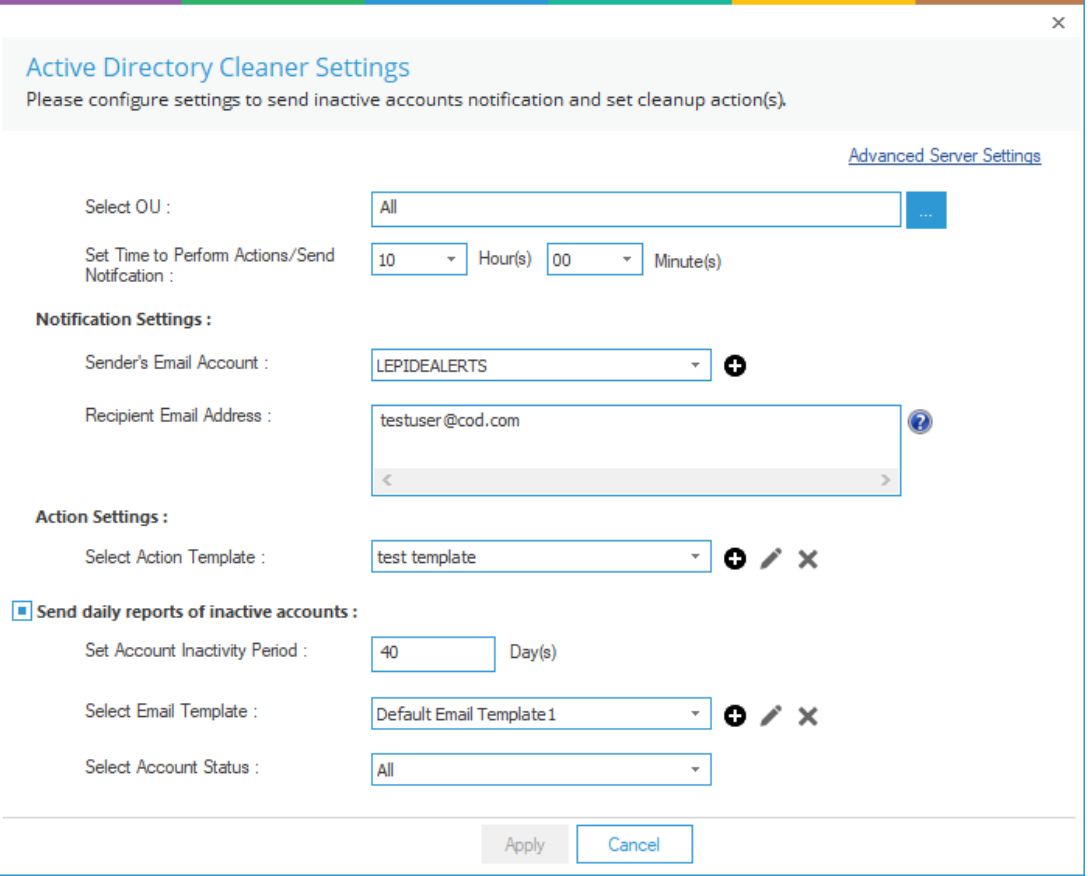

*Figure 8: Active Directory Cleaner Settings* 

- 5. **Set Time**: Select the time at which either the action is to be performed, or the notification email sent.
- 6. **Notification Settings**: This section lets you configure the notification settings. It contains the following options.
	- a. **Sender's Email Account**: Select the email account from which you want to send the alert emails. The added email accounts of **Message Delivery Settings** will be listed here in the drop-down menu. You can also click the  $\bullet$  icon to add another account.
	- b. **Recipient Email Address:** Enter the email addresses of the recipients to which you want to send the notifications about the inactive accounts, their inactive period, and actions taken on inactive accounts.
- 7. **Action Settings**: Here, you can configure the action settings.
	- a. **Select Action Template**: An Action Template allows you to perform actions such

as random password setting, disabling accounts, moving accounts to a particular OU, and deleting accounts, after a specified number of days. You can also set notifications to inform the Administrator when the application automatically performs these actions.

See Sectio[n 2.2](#page-8-0) below for more information on how to create, modify and delete Action Templates.

- 8. **Send Daily Reports**: Check this option to send daily reports for inactive accounts. With this option checked, the following settings become available:
	- a. **Select Account Inactivity Period:** Enter the number of days after which an account will be termed as an **InactiveAccount**.
	- b. **Select Email Template**: Specify the email template which will be used when sending the alert email to the recipients. You can use the default email template, modify it, or create a new custom one. See section [2.3](#page-14-0) for further information about email templates.
	- c. **Select Account Status**: This can be All, Enabled Only or Disabled Only

## <span id="page-8-0"></span>2.2. Action Templates

#### <span id="page-8-1"></span>To Create a new Action Template:

• Click the  $\bullet$  icon (within the Action Settings area of the Active Directory Cleaner Settings dialog box) to add a new action template.

The following dialog box is displayed:

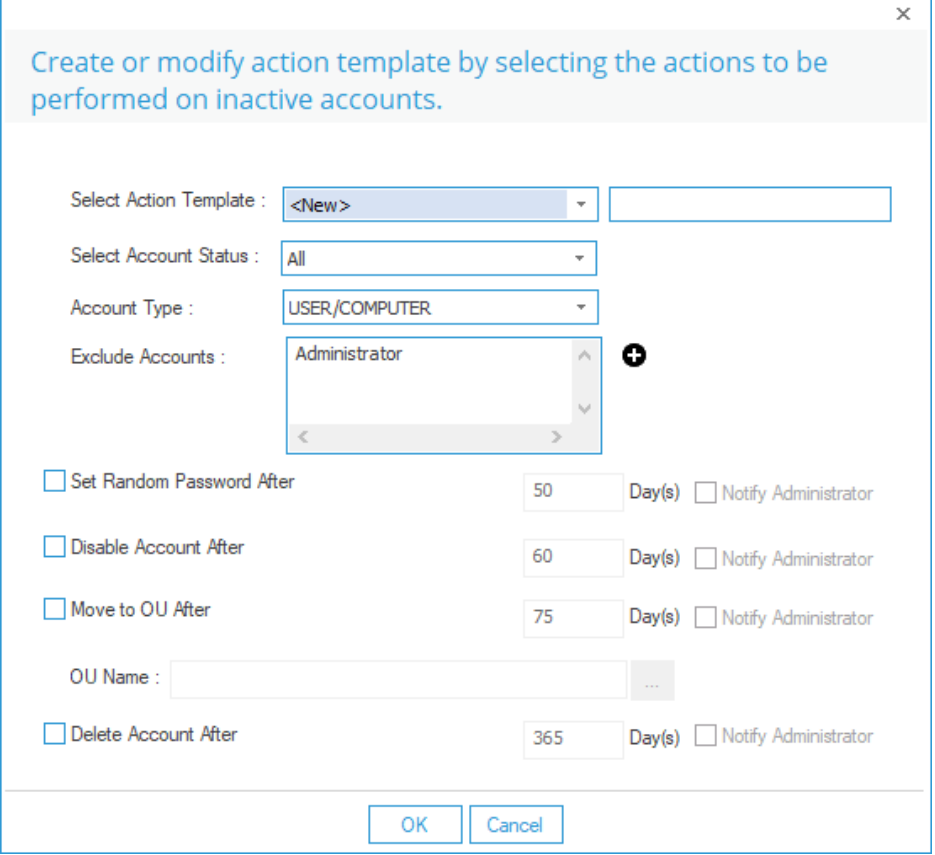

*Figure 9: Creating an Action Template* 

- Follow the steps below to create a new template.
	- **Select Action Template**: Select **New** in the drop-down menu. Type a name for the Action Template in the **Template Name** text box.
	- Select Account Status: Select from All, Enabled only or Disabled only
	- Account Type: Select the account types to apply the action to:
		- o **User/Computer**: Select this to apply the action on both user and computeraccounts.
		- o **User Only**: Select this to apply the action only on user accounts.
		- o **Computer Only**: Select this to apply the action only on computeraccounts.
- **Exclude Accounts:**Click the  $\bigodot$  icon to add accounts to exclude.
	- o Follow the steps below to choose which accounts to exclude:

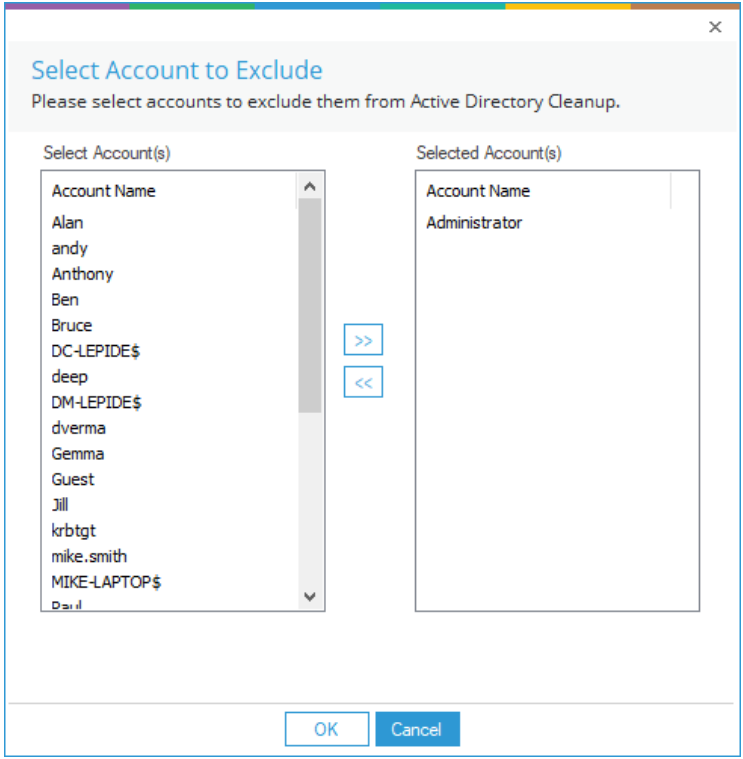

*Figure 10: Excluding the Users from AD Cleanup* 

- o All user and computer accounts are listed in the left column under **Select Account(s)**.
- o **Administrator** is by default excluded from the cleanup.
- o From the left column, select the accounts to be excluded.
- o Click the button to add them to the **Selected Accounts** column.
- o Click the  $\frac{|\ll|}{|\ll|}$  button to remove the selected account from the exclusionlist.
- o Click **OK** to apply the settings.

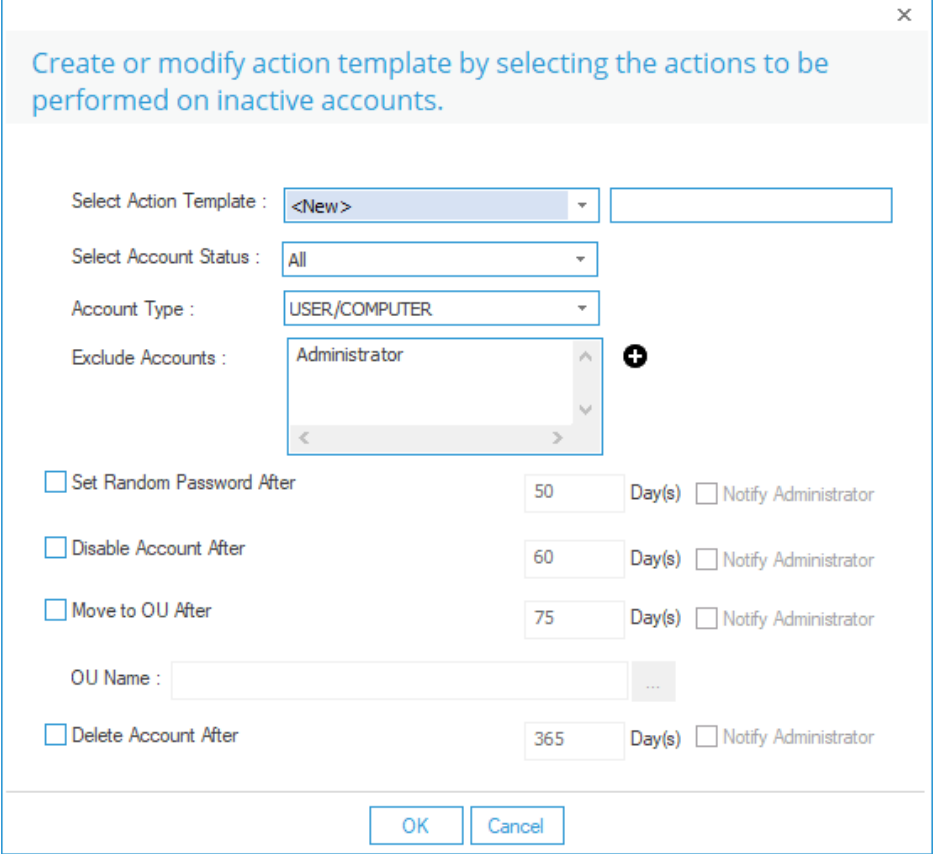

*Figure 11: Creating an Action Template* 

From the Create or Modify Action Template dialog box:

- Select any of the following actions as required. You need to specify the number of days for an inactivity period for each option:
	- o **Set Random Password After**: Select this option to applya random password to the inactive account.
	- o **Disable Account After**: Select this option to disable the inactive account.
	- o **Move to OU After**: Select this option to move the inactive account to an Organizational Unit. You can select the Organizational Unit where the account will be moved to.
	- o **Delete Account After**: Select this option to delete the inactiveaccounts.

NOTE: For each action, you can select the Notify Administrator option to send a notification to the Administrator about the action taken on an inactive account.

m

- Click **OK** to return to the Active Directory Cleaner dialog box:

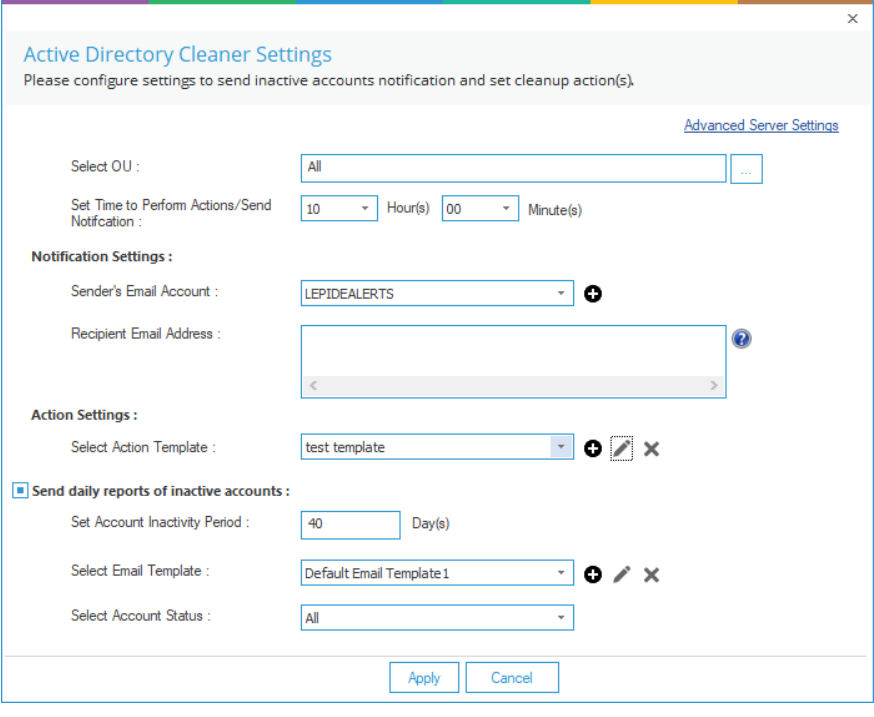

*Figure 12: Active Directory Cleaner* 

### <span id="page-13-0"></span>To Modify an Action Template:

Click the  $\ell$  icon to icon (within the Action Settings area of the Active Directory Cleaner Settings dialog box) to modify the selected action template

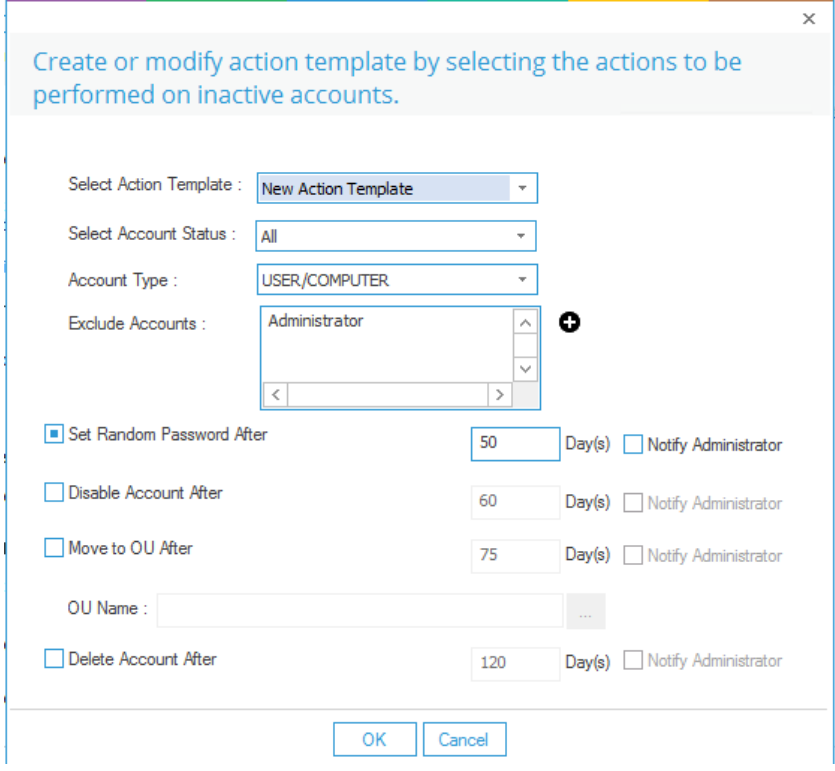

*Figure 13: Modify an Action Template* 

You can change the actions to be taken on inactive accounts and set them for users, computers, or both. However, you **cannot** change the template name.

#### <span id="page-13-1"></span>To Delete an Action Template:

• Click the  $\mathbf{\times}$  icon (within the Action Settings area of the Active Directory Cleaner Settings dialog box) to remove the selected template.

## <span id="page-14-0"></span>2.3. Email Templates

#### <span id="page-14-1"></span>To Create an Email Template:

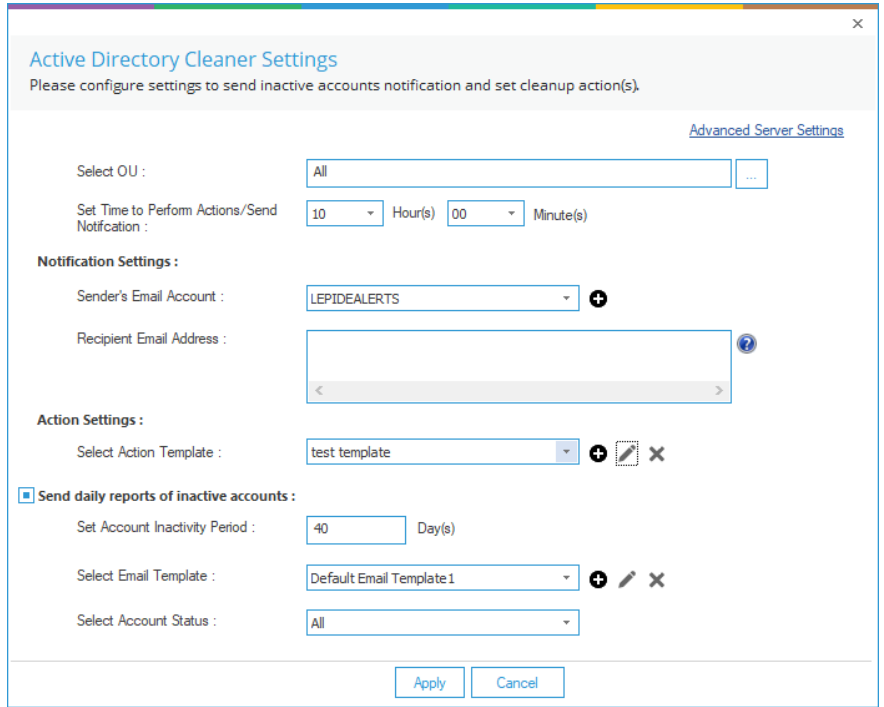

#### *Figure 14: Active Directory Cleaner*

• Click the  $\bullet$  icon (next to the Select Email Template option) to add a new email template. The following dialog box will be displayed:

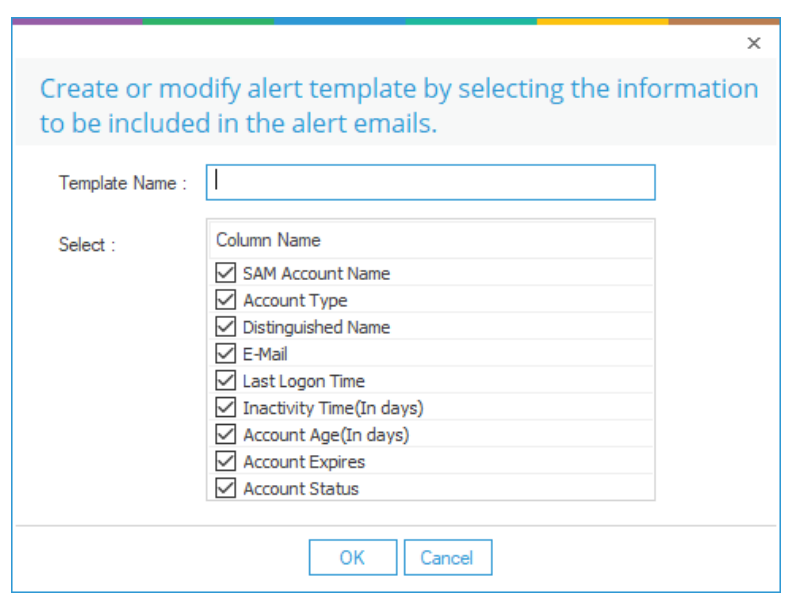

*Figure 15: Creating a New Alert Email Template* 

- Follow the steps below to add a new email template:
	- Provide a name for the template.
	- The Column Name section lets you select which columns you want to be added to the email.
	- Check the boxes of information to be included and uncheck the boxes to be excluded.
	- Click **OK** to add the template.

### <span id="page-15-0"></span>To Modify an Email Template:

• Select a template from the drop-down menu (from the Active Directory Cleaner Settings dialog box) and click the  $\blacktriangleright$  icon to modify it. You can change the columns to be included in the email template by checking or unchecking the boxes.

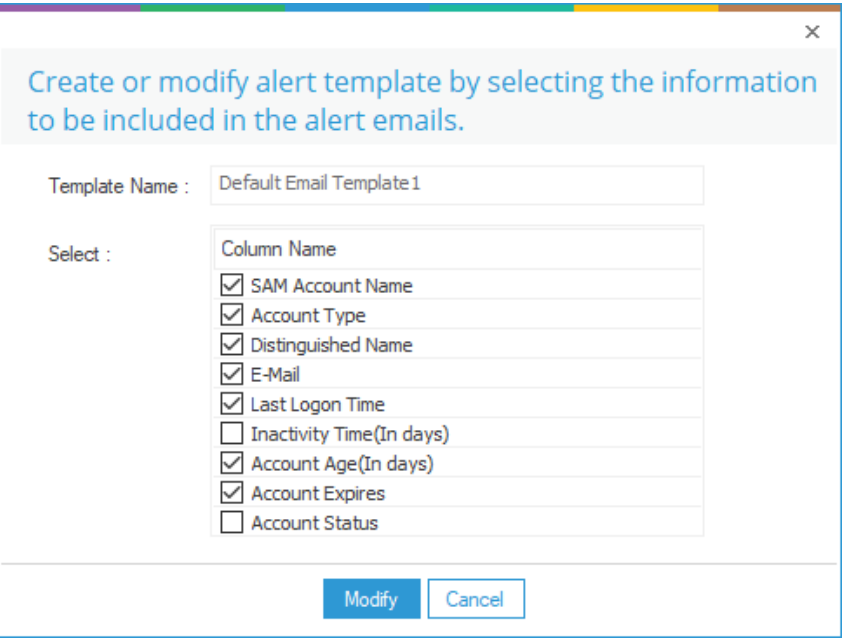

*Figure 16: Modifying an Alert Email Template* 

#### <span id="page-16-0"></span>To Delete an Email Template:

• Select a template from the drop-down menu (from the Active Directory Cleaner Settings dialog box) and click the  $\mathbf x$  icon to remove the email template.

The following is a screenshot of the sample details filled in **Active Directory Cleaner Settings**:

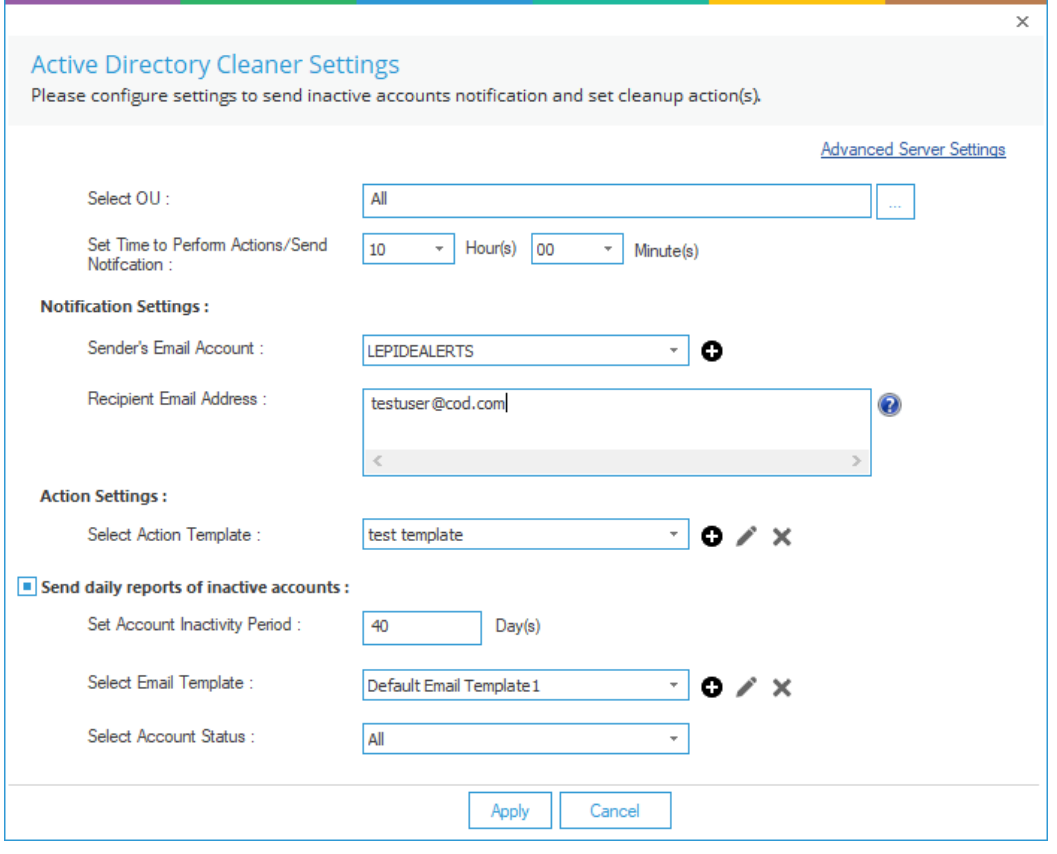

*Figure 17: Sample Details* 

9. Click **Apply** to apply the Active Directory Cleaner Settings.

The following message box appears to confirm the successful configuration:

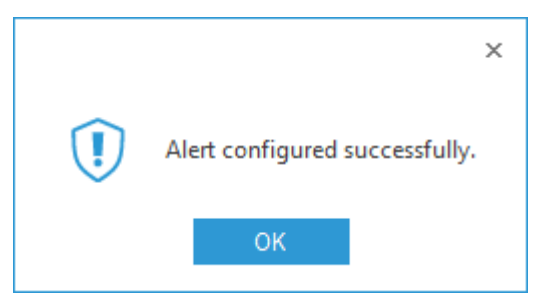

*Figure 18: Successful Configuration of the Alert* 

10. Click **OK**.

# <span id="page-18-0"></span>4. Support

If you are facing any issues whilst installing, configuring or using the solution, you can connect with our team using the below contact information.

#### Product Experts

USA/Canada: +1(0)-800-814-0578 UK/Europe: +44 (0) -208-099-5403 Rest of the World: +91 (0) -991-004-9028

#### Technical Gurus

USA/Canada: +1(0)-800-814-0578 UK/Europe: +44 (0) -208-099-5403 Rest of the World: +91(0)-991-085-4291

Alternatively, visit <https://www.lepide.com/contactus.html> to chat live with our team. You can also email your queries to the following addresses:

[sales@Lepide.com](mailto:sales@Lepide.com)

[support@Lepide.com](mailto:support@Lepide.com)

<span id="page-18-1"></span>To read more about the solution, visi[t https://www.lepide.com/data-security-platform/.](https://www.lepide.com/data-security-platform/)

# 5. Trademarks

Lepide Data Security Platform, Lepide Data Security Platform App, Lepide Data Security Platform App Server, Lepide Data Security Platform (Web Console), Lepide Data Security Platform Logon/Logoff Audit Module, Lepide Data Security Platform for Active Directory, Lepide Data Security Platform for Group Policy Object, Lepide Data Security Platform for Exchange Server, Lepide Data Security Platform for SQL Server, Lepide Data Security Platform SharePoint, Lepide Object Restore Wizard, Lepide Active Directory Cleaner, Lepide User Password Expiration Reminder, and LiveFeed are registered trademarks of Lepide Software Pvt Ltd.

All other brand names, product names, logos, registered marks, service marks and trademarks (except above of Lepide Software Pvt. Ltd.) appearing in this document are the sole property of their respective owners. These are purely used for informational purposes only.

Microsoft®, Active Directory®, Group Policy Object®, Exchange Server®, Exchange Online®, SharePoint®, and SQL Server® are either registered trademarks or trademarks of Microsoft Corporation in the United States and/or other countries.

NetApp® is a trademark of NetApp, Inc., registered in the U.S. and/or other countries.

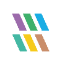